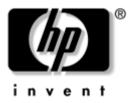

### **Getting Started** HP Notebook Series

Document Part Number: 355451-001

August 2004

This guide explains how to set up your hardware and software and begin using your notebook in Microsoft® Windows®. You must complete the hardware setup and software setup described in Chapters 1 and 2 before using your notebook in QuickPlay. © Copyright 2004 Hewlett-Packard Development Company, L.P.

Microsoft and Windows are U.S. registered trademarks of Microsoft Corporation. SD Logo is a trademark of its proprietor. Bluetooth is a trademark owned by its proprietor and used by Hewlett-Packard Company under license. Adobe and Acrobat are trademarks of Adobe Systems Incorporated.

The information contained herein is subject to change without notice. The only warranties for HP products and services are set forth in the express warranty statements accompanying such products and services. Nothing herein should be construed as constituting an additional warranty. HP shall not be liable for technical or editorial errors or omissions contained herein.

Getting Started HP Notebook Series First Edition August 2004 Reference Number: dv1000 Document Part Number: 355451-001

## Contents

#### 1 Hardware Setup

| . 1–2 |
|-------|
| . 1–3 |
| . 1–4 |
| . 1–7 |
| . 1–8 |
| . 1–9 |
|       |

#### 2 Software Setup

| Welcome to Windows               | 2-2 |
|----------------------------------|-----|
| Select Your Regional Preferences | 2-3 |
| Accept the License Agreements    | 2-3 |
| Name Your Notebook               | 2–4 |
| Register Online                  | 2–4 |
| Create User Accounts             | 2-5 |
| Press the Finish Button!         | 2–6 |

#### 3 Next Steps

| Enable TouchPad Tapping                | 3–1 |
|----------------------------------------|-----|
| Protect Your Notebook                  | 3–2 |
| Protect the Notebook from Viruses      | 3–2 |
| Protect Your System Files              | 3–3 |
| Protect Your Privacy                   | 3–4 |
| Protect the Notebook from Power Surges | 3–5 |
| Use the Notebook Safely                | 3-6 |
| Turn Off the Notebook Properly         | 3–7 |
| Connect to the Internet                | 3–7 |
| Enable Communication Hardware          | 3-8 |
| Set Up Internet Service                | 3-8 |
| Preview the Help and Support Guide 3-  | -11 |
|                                        |     |

#### 4 Notebook Tour

| Rear Components 4–14                               |
|----------------------------------------------------|
| Left-Side Components 4–15                          |
| Ports and Jacks 4–15                               |
| PC Card Slot and Button                            |
| Vent and Security Cable Slot                       |
| Right-Side Components                              |
| Ports and Jack                                     |
| 6-in-1 Digital Media Reader Components and Optical |
| Drive                                              |
|                                                    |
| Bottom Components                                  |
| Mini PCI and Memory Compartments 4–20              |
| Bays, Battery Latch and Vents 4–21                 |
| Additional Components 4–22                         |
| Hardware                                           |
| Optical Discs 4–23                                 |
| Labels                                             |
|                                                    |

#### Index

Download from Www.Somanuals.com. All Manuals Search And Download.

## **Hardware Setup**

During hardware setup, you will

- 1. Identify the hardware you need to set up the notebook.
- 2. Insert the battery pack into the notebook, so the battery can begin to charge as soon as the notebook is connected to external power.
- 3. Connect the modem, so you will be able to register the notebook and operating system during software setup.
- 4. Connect the notebook to external power.
- 5. Open the notebook.
- 6. Turn on the notebook.

When the notebook is turned on, you will be prompted to begin software setup.

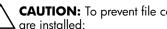

- **CAUTION:** To prevent file corruption and ensure that the correct drivers
  - Do not set up the notebook for the first time while the notebook is docked in an optional Expansion Base.
  - During the hardware and software setup procedures:
    - Do not unplug the notebook from external power.
    - Do not shut down the notebook or initiate Standby or Hibernation.
    - Do connect the modem cable as instructed in the "Step 3: Connect the Modem" section later in this chapter, but do not insert, remove, connect, or disconnect any other device, cable, or cord

### Step 1: Identify the Setup Hardware

To set up the notebook for the first time, you need the notebook, the AC adapter  $\mathbf{0}$ , the power cord  $\mathbf{2}$ , and the battery pack  $\mathbf{3}$ .

If you would like to use the modem to register your notebook and operating system during software setup, you will also need the modem cable  $\mathbf{\Theta}$ .

If you are connecting the modem cable in a country where RJ-11 telephone jacks are not standard, you need the modem adapter **③** to connect the modem cable. (If you purchased the notebook in a country where RJ-11 jacks are not standard, a modem adapter specific to the country in which you purchased the notebook is included with the notebook.)

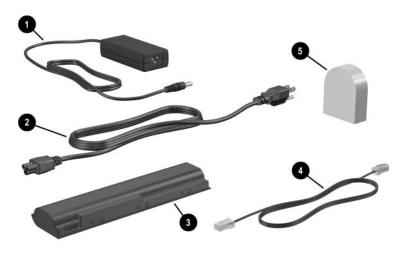

(Power cords, modem cables, and modem adapters vary by region and country. Battery packs vary by model.)

### Step 2: Insert the Battery Pack

To insert the battery pack:

- 1. Turn the notebook upside down on a flat surface.
- 2. Pivot the battery pack into the battery bay until the battery pack is firmly seated.

**CAUTION:** To prevent a lack of response when you turn on the notebook at step 5, make sure the battery pack is firmly seated.

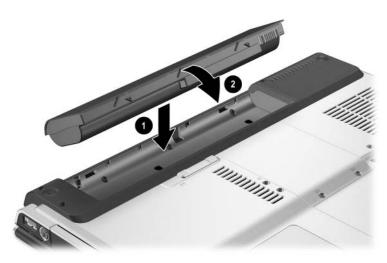

(Battery packs vary by model.)

### Step 3: Connect the Modem

To connect the modem so that you can register your notebook and operating system during software setup:

Follow the instructions in this section for connecting the modem to an analog telephone line.

-or-

■ Follow the instructions provided by your Internet service provider to connect the notebook to the Internet through a DSL (Digital Subscriber Line) modem, cable modem, or network connection. For more information about these and other Internet connection methods, see the "Connect to the Internet" section in Chapter 3, "Next Steps."

It might be easier to connect your modem to a telephone line now and set up other Internet connections later, after you have completed software setup.

Jacks for analog telephone lines vary by country.

- If you are connecting the modem to a telephone line in a country where RJ-11 telephone jacks are standard, follow the instructions in the "Connecting the Modem to an RJ-11 Jack" section next in this chapter.
- If you are connecting the modem to a telephone line in a country where RJ-11 telephone jacks are not standard, follow the instructions in the "Connecting the Modem with an Adapter" section later in this chapter.

**WARNING:** To reduce the risk of electric shock, disconnect the modem from the telephone network before accessing an internal compartment of the notebook. Internal compartments include the memory compartment, the battery bay, and the hard drive bay.

#### Connecting the Modem to an RJ-11 Jack

To connect the modem to an analog telephone line that has an RJ-11 telephone jack:

- 1. Turn the notebook display-side up on a flat surface near an RJ-11 telephone jack.
- 2. If your modem cable has noise suppression circuitry **●**, which prevents interference with TV and radio reception, orient the circuitry end of the cable toward the notebook.
- 3. Plug the modem cable into the RJ-11 (modem) jack on the notebook ❷.
- Plug the other end of the modem cable into the telephone jack ③.

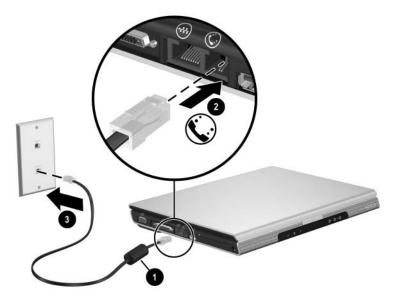

(Telephone wall jacks and modem cables vary in appearance by region and country.)

#### **Connecting the Modem with an Adapter**

To connect the modem to an analog telephone line that does not have an RJ-11 telephone jack:

- 1. Turn the notebook display-side up on a flat surface near a telephone jack.
- 2. If the modem cable has noise suppression circuitry **1**, which prevents interference with TV and radio reception, orient the circuitry end of the cable toward the notebook.
- 3. Plug the modem cable into the RJ-11 (modem) jack on the notebook **2**.
- 4. Plug the modem cable into the country-specific modem adapter ❸.
- Plug the country-specific modem adapter into the telephone jack 4.

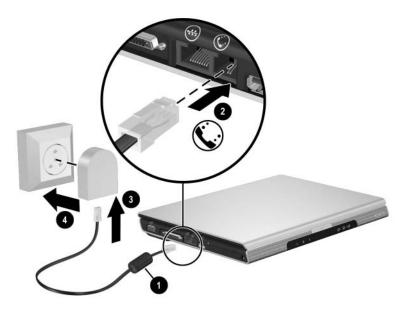

(Modem cables, modem adapters, and telephone wall jacks vary in appearance by region and country.)

Getting Started

### Step 4: Connect the Notebook to External Power

To connect the notebook to external AC power:

- 1. Plug the AC adapter cable into the power connector **①**. (The power connector is on the rear of the notebook.)
- 2. Plug the power cord into the AC adapter **2**, and then into an AC outlet **3**.

When the notebook receives AC power, the battery pack begins to charge and the battery light **④** (on the front of the notebook) is turned on. When the battery pack is fully charged, the battery light is turned off.

It is recommended that you leave the notebook connected to external power until the battery pack is fully charged and the battery light is turned off. (A partially charged new battery pack can run the notebook after software setup is complete, but battery charge displays will not be accurate until the new battery pack has been fully charged.)

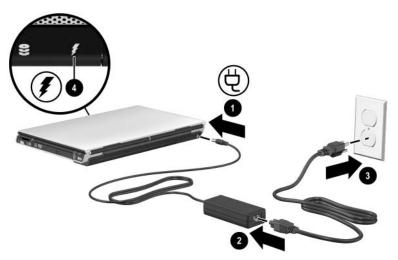

(Power cords and electrical outlets vary in appearance by region and country.)

Getting Started

## Step 5: Open the Notebook

To open the notebook:

- 1. Press the display release button **①** to release the display.
- 2. Raise the display **2**.

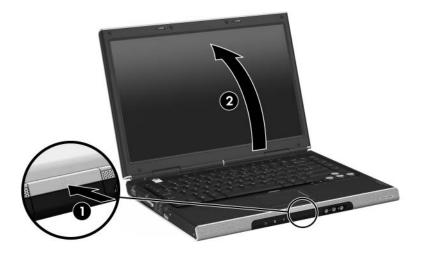

### Step 6: Turn On the Notebook

» To turn on the notebook, press the power button  $\bullet$ .

The power button light ② and the power/standby light ③ are turned on, and you are prompted to begin software setup.

The power button light and the power/standby light display the same information. The power button light is visible only when the notebook is open; the power/standby light is visible when the notebook is closed.

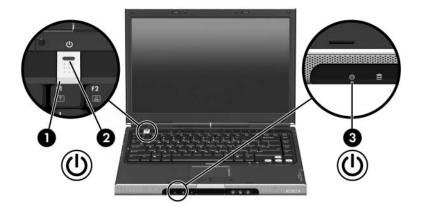

Download from Www.Somanuals.com. All Manuals Search And Download.

2

## Software Setup

During software setup you can

- Select regional preferences.
- Accept license agreements.
- Name your notebook.
- Register online.
- Create user accounts.

If you prefer not to register your notebook during software setup, you can do so at any time after software setup is complete. You can also change or add any settings you select or skip during the setup process. For instructions, refer to Chapter 2, "Managing Your Software," in the printed *Help and Support Guide* included with your notebook. Although you can register and set preferences later, it is usually easier and faster to complete these tasks during software setup.

Software setup begins when you respond to the setup prompt on the notebook screen.

**CAUTION:** If you are prompted to select an operating system language before a window called Welcome to Microsoft Windows is displayed, choose carefully. On some models, the languages that you do not choose are deleted from the system and cannot be restored during software setup.

- After you respond to the setup prompt, you must complete the entire setup process without interruption. Setup time varies.
- During software setup, it is normal for some notebook models to pause occasionally for several minutes. These normal pauses are indicated by an hourglass icon.

### Welcome to Windows

The first window in software setup is Welcome to Microsoft® Windows®. This window welcomes you to your Microsoft Windows operating system and introduces you to software setup navigation:

- To display additional information about the text in any setup window, select the question mark icon in the lower right-hand section of the window or press the **f1** key on your keyboard.
- To continue to the next window, select the **Next** button in the lower right-hand corner of the window.
- To return to the previous window, select the **Back** button in the lower left-hand corner of the window. (This button is unavailable on the first window, Welcome to Microsoft Windows.)
- To skip a window without entering a preference, select the **Skip** button in the lower right-hand corner of the window. (This button is unavailable on the first and some succeeding windows.)

To navigate in a window, slide your finger on the TouchPad **1** in the direction that you want to move the cursor. To select an item, move the cursor over the item, and then press the left TouchPad button **2**.

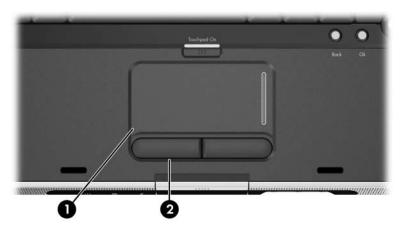

### **Select Your Regional Preferences**

The next 2 windows prompt you to confirm or select regional preferences. Regional preferences are preset for the country in which you purchased the notebook.

Dates and currency window—The Windows operating system will use the region and language preferences you confirm or select in the How should dates and currency appear? window to format dates and currency.

Notice that some languages have regional versions. The versions are shown in parentheses after the language name.

■ Time zone window—The Windows operating system will use the time zone you confirm or select in the What time zone are you in? window to set the notebook clock.

Notice that you can select a check box to set the notebook clock to adjust to daylight saving time.

### **Accept the License Agreements**

In the End User License Agreement window, you must accept both the Microsoft End-User License Agreement and the HP Software Product License Agreement to continue with software setup.

- To accept both agreements, select **Yes**, **I accept them**, and then select **Next**.
- To decline both agreements, select **No, I don't accept them,** and then select **Next.**

If you decline both agreements, you will not be permitted to use the installed software. On the following screen you will be offered only 2 options: You can choose **Back** to return to the End User License Agreement window or choose **Shutdown** to turn off the notebook. When you start the notebook after selecting **Shutdown**, the Welcome to Windows window is displayed and you must again begin software setup.

### Name Your Notebook

If you plan to include your notebook on a home network, your notebook must have a unique name. In the What's your computer's name? window, you can retain the default name shown in the Computer name text field or choose another name.

For example, you might want to base your notebook name on a person's name, "David," or a location, "Familyroom." In order for your notebook name to be displayed on a network, the name

- Must be no longer than 15 characters.
- Must include only numerals (0-9), letters (A-Z and a-z), and hyphens.
- Cannot include spaces.

If you like, you can also enter a description of your notebook. The description may contain more characters than the notebook name, as well as spaces and special characters. For example, you could describe your notebook as "David's game machine."

### **Register Online**

In the Register Online with Hewlett-Packard window, you can

- Register your notebook—Complete the text fields.
- Register your operating system—Select the Also Register with Microsoft check box beneath the text fields.
- Indicate how you would like to be contacted by Hewlett-Packard—Select or clear the check boxes above the Microsoft registration information.

To view the Hewlett-Packard Registration Privacy Statement, select the underlined link near the top of the window. To view the Microsoft Windows Registration Privacy Statement, select the underlined link near the bottom of the window. To return to the registration window from either of these windows, select **Back**.

To proceed with your registration and software setup, select Next.

If you connected your modem during the "Step 3: Connect the Modem" section in Chapter 1, "Hardware Setup," or have connected the notebook to the Internet by another method, the Connecting to online registration window is displayed. This window describes the progress of your registration.

If you are unable to send your registration, you can do so at any time after software setup is complete. For more information about connecting to the Internet, see the "Connect to the Internet" section in Chapter 3, "Next Steps."

### **Create User Accounts**

In the Who will use this computer? window, you can create a Windows user account for each person who might use the notebook. User accounts are not available in QuickPlay.

Windows user accounts enable each notebook user to create a personal Windows notebook environment. A user's Windows environment might include such customizations as display and security settings, personal files, screen savers, and the appearance of the Windows desktop.

When you turn on the notebook in Windows, a prompt to select a Windows user account is displayed. When a Windows user account is selected, Windows opens according to the preferences set by that user.

The names you enter in the Who will use this computer? window text fields are displayed on the list of user accounts displayed at Windows startup.

### **Press the Finish Button!**

When the Thank you! window is displayed, read the text, and then select **Finish.** 

Your notebook saves your preferences, and then restarts in Windows. Select your Windows user account, and you are ready to begin using your notebook:

- To protect your notebook and gain Internet access to software updates and online assistance, it is recommended that you begin your notebook use by following the suggestions in Chapter 3, "Next Steps."
- Then, for information about using your notebook in QuickPlay, refer to the printed *QuickPlay* guide included with your notebook.

All Windows instructions in your notebook documentation describe Microsoft Windows XP procedures based on the default Windows XP category view. For information about switching between Windows XP classic view and Windows XP category view, select Start > Help and Support > Customizing your computer > Files, folders, and programs > Use Windows classic folders.

# **Next Steps**

### **Enable TouchPad Tapping**

TouchPad Tapping is a TouchPad preference that enables you to tap the TouchPad once to select an item or twice to double-click an item. You might want to use this feature as you begin to use your notebook in Windows. (The TouchPad is inactive in QuickPlay.)

To determine whether TouchPad Tapping is enabled on your notebook, or to enable or disable this feature:

- 1. Make sure the notebook is on and in Windows:
  - □ If the notebook is off, press the power button.
  - □ If the notebook is in QuickPlay:
    - Briefly press the power button to turn off the notebook from QuickPlay.
    - When the notebook is off, briefly press the power button again to start the notebook in Windows.
- 2. Use the TouchPad to select **Start > Control Panel > Printers and Other Hardware > Mouse > Device Settings.** Then select the **Settings** button.
- 3. Select **Tapping.** If the Enable Tapping check box is selected, TouchPad Tapping is enabled.
  - □ To disable TouchPad Tapping, clear the check box.
  - □ To enable TouchPad Tapping, select the check box.
- 4. Select OK.

For information about setting other TouchPad preferences, refer to Chapter 3, "Keyboard," in the *Hardware and Software Guide* on the *Notebook Documentation* CD included with your notebook.

Getting Started

### **Protect Your Notebook**

You can use the information in this section to

- Protect your notebook from viruses.
- Protect your notebook from power surges.
- Protect your system files.
- Protect your privacy.
- Use your notebook safely.
- Turn off your notebook properly.

For information about other notebook security features, such as passwords, device disabling, and using an optional security cable lock, refer to the "Security" chapter in the *Hardware and Software Guide* on the *Notebook Documentation* CD.

#### **Protect the Notebook from Viruses**

When you use the notebook for email, network, or Internet access, you expose the notebook to computer viruses. Computer viruses can disable QuickPlay or your Windows operating system and applications or cause them to function abnormally.

Antivirus software can detect most viruses, destroy them, and in most cases, repair damage they have caused. To provide protection against newly discovered viruses, antivirus software must be updated.

Norton AntiVirus software is preinstalled on your notebook and accessed through Windows.

- For information about using and updating your Norton AntiVirus software, select **Start > All Programs > Norton AntiVirus.** Then select the **Help and Support** button.
- For supplementary information about your Norton AntiVirus software, including troubleshooting procedures, select Start > All Programs > Norton AntiVirus > Help and Support.

For more information about computer viruses, select **Start > Help and Support.** Type viruses into the Search text field, and then press **enter.** 

#### **Protect Your System Files**

System Restore is a Windows operating system feature that enables you to undo harmful changes to your notebook software by restoring your software to an earlier time, called a *restore point*, when your software was functioning optimally.

Restore points are restorable, benchmark "snapshots" of your application, driver, and operating system files. The notebook sets restore points at regular intervals and might set additional restore points whenever you change your personal settings or add software or hardware.

Manually setting additional restore points provides additional protection for your system files and settings. It is recommended that you manually set restore points

- Before you add or extensively modify software or hardware.
- Periodically, whenever the system is performing optimally.

Restoring to any restore point does not affect your data files. For example, restoring your system software to an earlier time will not affect documents or emails that you saved after that time. All System Restore procedures are reversible.

#### **Setting a Restore Point**

To set a system restore point manually:

- 1. Select Start > Help and Support > System Restore.
- 2. Select **Create a restore point**, and then follow the instructions on the screen.

#### **Restoring to a Restore Point**

To restore the notebook to a restore point:

- 1. Make sure the notebook is connected to reliable external power through the AC adapter.
- 2. Select Start > Help and Support > System Restore.
- 3. Select **Restore my computer to an earlier time,** and then follow the instructions on the screen.

Getting Started

#### **Protect Your Privacy**

When you use the notebook for email, network, or Internet access, it is possible for unauthorized persons to obtain information about your notebook and the data it contains. (For Internet access instructions see the "Connect to the Internet" section later in this chapter.)

To optimize the privacy protection features included with your notebook, it is recommended that you

- Keep your Windows operating system updated. Many Windows updates contain security enhancements. For information about updating Windows, refer to the printed *Help and Support Guide* included with your notebook.
- Use a firewall.

The Windows operating system firewall, Internet Connection Firewall, is available on your notebook, but is disabled by default. To learn more about this firewall or to enable or disable this firewall:

- 1. Select Start > Control Panel > Network and Internet Connections > Network Connections.
- 2. Select your Local Area Connection.
- 3. In the Local Area Connection Properties window, select the **Advanced** tab. Then
  - □ To learn more about Internet Connection Firewall, select the Learn more about Windows Firewall link.
  - To enable Internet Connection Firewall, select the check box for Protect my computer and network by limiting or preventing access to this computer from the Internet.
  - □ To disable Internet Connection Firewall, clear the check box for **Protect my computer and network by limiting** or preventing access to this computer from the Internet.
- 4. Select OK.

Under some circumstances a firewall can block access to Internet games, interfere with printer or file sharing on a network, or block authorized email attachments. To temporarily solve the problem, disable the firewall, perform the task, and then reenable the firewall. To permanently resolve the problem, reconfigure the firewall.

- If you are using Internet Connection Firewall, select **Start > Help and Support** for configuration information or to contact an HP support specialist.
- If you are using an optional firewall, refer to the firewall documentation or contact the firewall manufacturer.

#### **Protect the Notebook from Power Surges**

To protect the notebook from the power surges that might be caused by an uncertain power supply or an electrical storm:

- Plug the notebook power cord into an optional, high-quality surge protector. Surge protectors are available from most computer or electronics retailers.
- Provide surge protection on the cable that connects the modem to a telephone line.
- During an electrical storm, either run the notebook on battery power or shut down the notebook and disconnect the power cord.

#### Use the Notebook Safely

This equipment has been tested and found to comply with the limits for a Class B digital device, pursuant to Part 15 of the FCC Rules.

For more safety and regulatory information refer to *Regulatory* and Safety Notices on the Notebook Documentation CD and to the printed Wireless Device Regulatory Notices document included with your notebook.

**WARNING:** To reduce the risk of electric shock or damage to your equipment:

- Plug the power cord into an AC outlet that is easily accessible at all times.
- Disconnect power from the notebook by unplugging the power cord from the AC outlet (not by unplugging the power cord from the notebook).
- If provided with a three-pin attachment plug on your power cord, plug the cord into a grounded (earthed) three-pin outlet. Do not disable the power cord grounding pin. The grounding pin is an important safety feature.

WARNING: To reduce the risk of serious injury, read the Safety & Comfort Guide. It describes proper workstation setup, and proper posture, health, and work habits for notebook users. The Safety & Comfort Guide also provides important electrical and mechanical safety information. This guide is available on the Web at http://www.hp.com/ergo, on the notebook hard drive, and on the Notebook Documentation CD included with the notebook.

**WARNING:** To avoid potential discomfort or burns, do not block the air vents or use the notebook on your lap for extended periods. The notebook is designed to run demanding applications at full power. As a result of increased power consumption, it is normal for the notebook to feel warm or hot when used continuously. The notebook complies with the user-accessible surface temperature limits defined by the International Standard for Safety of Information Technology Equipment (IEC 60950).

### **Turn Off the Notebook Properly**

Whenever possible, turn off the notebook by using a standard procedure:

- In Windows XP Home, select Start > Turn Off Computer > Turn Off.
- In Windows XP Professional, select Start > Turn Off Computer > Shut down, and then select OK. (If you connect your notebook to a network domain, the name of the Turn Off Computer button might change to Shut Down.)
- In QuickPlay, briefly press the power button.

If the notebook does not respond to a Windows shutdown procedure, press **ctrl+alt+delete**. Then

- If the notebook is running Windows XP Home, select Shut Down > Turn Off.
- If the notebook is running Windows XP Professional, select **Shut down** from the drop-down list, and then select **OK**.

If the notebook does not respond to any of the preceding procedures, press and hold the power button for 4 seconds.

### **Connect to the Internet**

To connect the notebook to the Internet, you must enable your communication hardware and have an account with an Internet service provider (ISP). All Internet connection software procedures are performed in Windows.

#### **Enable Communication Hardware**

Your modem is enabled when the modem cable is connected to the notebook and to an analog telephone line.

- If you connected the modem cable during hardware setup, your modem is enabled. Proceed to "Set Up Internet Service" next in this chapter.
- If you did not connect the modem cable during hardware setup:
  - a. Turn off your notebook.
  - b. Follow the instructions in the "Step 3: Connect the Modem" section of Chapter 1, "Hardware Setup."
  - c. Start your notebook in Windows.
  - d. Then proceed to "Set Up Internet Service" next in this chapter.

For information about setting up a wireless device, visit http://www.hp.com/go/wireless.

For more information about modem, wireless, cable, DSL (Digital Subscriber Line) and network connections, select **Start > Help and Support.** The Help and Support utility provides hardware and software information, instructions, tutorials, and wizards that can help you set up or troubleshoot a variety of connections.

#### **Set Up Internet Service**

You must set up Internet service before you can connect to the Internet. HP has made arrangements with leading ISPs in many locations to help you set up a new Internet account or to configure your notebook to use an existing account.

Depending on your location, you might be able to set up Internet service by using the Easy Internet Sign-up utility or an ISP-provided icon on your desktop.

In all locations, you can set up Internet service by using the Windows Internet Connection wizard.

#### Using Easy Internet Sign-Up

If the Easy Internet Sign-Up utility is supported in the country in which you purchased your notebook, you can access the utility by using either of the following methods:

Double-click the **Easy Internet Sign-up** icon on the desktop.

-or-

#### Select Start > All Programs > Online Services > Easy Internet Sign-up.

If the Easy Internet Sign-Up utility is available, you can use the utility to

- Sign up for a new Internet account.
- Configure your notebook to use an existing account.
- Learn about accessing the Internet through a LAN (local area network), cable modem, or DSL.

If you plan to use a LAN, DSL, or cable Internet connection, you might need to contact your ISP for information about obtaining additional software or hardware. For more information about LAN, DSL, or cable Internet connections, select Start > Help and Support.

If the Easy Internet Sign-Up utility is not available on your notebook, see the "Using an ISP-Provided Icon" section next in this chapter.

#### Using an ISP-Provided Icon

If ISP-provided icons are supported in the country in which you purchased your notebook, the icons might be displayed either individually on the Windows desktop or grouped in a desktop folder named Online Services.

To set up a new Internet account or configure your notebook to use an existing account, double-click an icon, and then follow the instructions on the screen.

#### **Using the Internet Connection Wizard**

You can use the Windows Internet Connection wizard to connect to the Internet

- If you already have an account with an ISP.
- If you have a CD from an ISP.
- If you do not have an Internet account and would like to select an ISP from the list provided within the wizard. (The list of ISP providers is not available in all regions.)
- If you have selected an unlisted ISP and the ISP has provided you with such information as a specific IP address, and POP3 and SMTP settings.

To access the Internet Connection wizard and instructions for using the wizard, select **Start > Help and Support.** In the Search text field, type Make an Internet connection, and then select **Search**.

It is recommended that you select the check box provided within the wizard to enable Internet Connection Firewall. For more information about firewalls, see the "Protect Your Privacy" section earlier in this chapter.

### **Preview the Help and Support Guide**

The printed *Help and Support Guide* included with your notebook contains

- Information about the *Notebook Documentation* CD.
- Information about the Help and Support utility, which contains tutorials, interactive troubleshooting, and other features.
- Instructions for updating your Windows operating system, adding or changing any settings you skipped or entered during software setup, and setting additional preferences.
- Instructions for installing additional software.
- Tips for quick troubleshooting.
- Procedures for repairing or reinstalling your drivers, Windows operating system, and other preinstalled software.
- Information about contacting HP by telephone or email and about taking your notebook to a service partner.

By previewing the *Help and Support Guide* now, you will know how to find any information or help you might need later.

Download from Www.Somanuals.com. All Manuals Search And Download.

4

## **Notebook Tour**

### Windows vs. QuickPlay Functions

This chapter identifies the visible hardware features included with your notebook and the location of the wireless antennae included with select notebooks.

The methods you can use to learn more about the hardware and software on your notebook are described in the printed *Help and Support Guide* included with your notebook. The *Help and Support Guide* is also provided on the *Notebook Documentation* CD.

Some hardware features function differently in the Microsoft Windows operating system compared to when the notebook is in QuickPlay. This chapter defines both Windows and QuickPlay functions.

HP QuickPlay is an innovative software solution that turns your notebook into a mobile entertainment center. Through a simple and easy-to-use interface, you can enjoy music and DVD movies faster than ever.

For more information about QuickPlay, see the printed *QuickPlay* guide included with your notebook, or Chapter 2, "QuickPlay," in the *Hardware and Software Guide* on the *Notebook Documentation* CD.

### **Top Components**

#### Keys

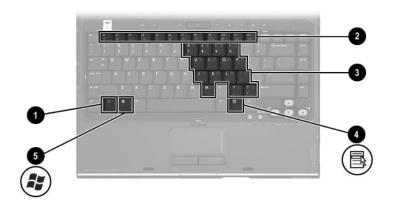

| Component |                             | Description                                                                                                    |
|-----------|-----------------------------|----------------------------------------------------------------------------------------------------|
| 0         | <b>fn</b> key               | Combines with other keys and buttons to perform system tasks. For example, pressing <b>fn+f7</b> decreases screen brightness.*      |
| 0         | Function keys (12)          | Perform system and application tasks. When combined with <b>fn,</b> function keys perform additional tasks as hotkeys. <sup>†</sup> |
| 6         | Keypad keys (15)            | In Windows, can be used like the keys on an external numeric keypad.                                                                |
| 4         | Windows<br>applications key | In Windows, displays a shortcut menu for items beneath the pointer.                                                                 |
| 6         | Windows logo key            | In Windows, displays the Windows Start menu.                                                                                        |

\*The keys and buttons that can be combined with the **fn** key as hotkeys include the **esc, end,** and function keys.

<sup>†</sup>The availability and function of some hotkeys varies between Windows and QuickPlay. For information about using hotkeys in both Windows and QuickPlay, see the "Hotkeys" section in Chapter 3, "Keyboard," in the *Hardware and Software Guide* on the *Notebook Documentation* CD.

## TouchPad

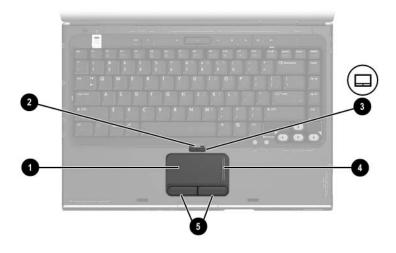

| Component* |                                                 | Description                                                    |
|------------|-------------------------------------------------|----------------------------------------------------------------|
| 0          | TouchPad <sup>†</sup>                           | Moves the pointer.                                             |
| 0          | TouchPad light                                  | On: TouchPad is enabled.                                       |
| €          | TouchPad button                                 | Enables/disables the TouchPad.                                 |
| 4          | TouchPad vertical scrolling region <sup>†</sup> | Scrolls upward or downward.                                    |
| 6          | Left and right TouchPad<br>buttons <sup>†</sup> | Function like the left and right buttons on an external mouse. |

\*TouchPad components are inactive in QuickPlay.

<sup>†</sup>This table describes default settings. For information about changing the functions of these TouchPad components, refer to the "Setting TouchPad Preferences" section of Chapter 3, "Keyboard," in the *Hardware and Software Guide* on the *Notebook Documentation* CD.

## **Power Controls**

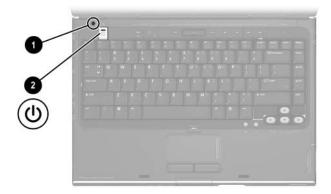

| Component                                                                  | Description                                                                                                    |
|----------------------------------------------------------------------------|----------------------------------------------------------------------------------------------------|
| Display                                                                    | In Windows, initiates Standby. <sup>†</sup>                                                                                                    |
| switch*                                                                    | In QuickPlay, turns off the display. <sup>†</sup>                                                                                                    |
| Power                                                                      | When the notebook is                                                                                                    |
| button*                                                                    | Off, press to start the notebook in Windows.                                                                                                    |
|                                                                            | On in Windows, briefly press to initiate Hibernation.                                                                                                    |
|                                                                            | <ul> <li>On in QuickPlay, briefly press to turn off the<br/>notebook.</li> </ul>                                                                              |
|                                                                            | In Standby, briefly press to resume from Standby into Windows.                                                                                                |
|                                                                            | In Hibernation, briefly press to restore from<br>Hibernation into Windows.                                                                                    |
|                                                                            | If the system has stopped responding and<br>Windows shutdown procedures cannot be used,<br>press and hold for at least 4 seconds to turn off<br>the notebook. |
| *The display switch is pressed by the display when the notebook is closed. |                                                                                                    |

\*The display switch is pressed by the display when the notebook is closed <sup>†</sup>This table describes Windows default and QuickPlay settings. For information about changing the Windows function of the display switch or power button, refer to the "Setting Other Power Preferences" section in Chapter 3, "Power," in the Hardware and Software Guide on the Notebook Documentation CD.

4–4

#### **DVD** Button

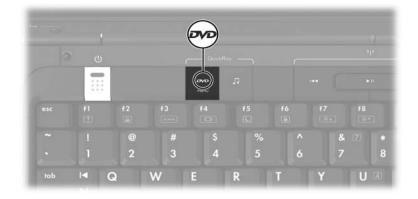

| Component  | Description                                                                   |  |
|------------|-------------------------------------------------------------------------------|--|
| DVD button | When the notebook is                                                          |  |
|            | Off, opens QuickPlay DVD mode.                                                |  |
|            | <ul> <li>On in Windows, opens the default<br/>DVD application.*</li> </ul>    |  |
|            | On in QuickPlay DVD mode:                                                     |  |
|            | If a DVD is playing, displays the menu of the DVD.                            |  |
|            | If a DVD is not in the optical drive, displays a prompt to insert a DVD.      |  |
|            | <ul> <li>On in QuickPlay music mode, opens QuickPlay<br/>DVD mode.</li> </ul> |  |
|            | In Standby, resumes from Standby into<br>Windows.                             |  |
|            | ■ In Hibernation, opens QuickPlay DVD mode. <sup>†</sup>                      |  |

\*The function of the DVD button in Windows can be changed. For instructions, refer to the "Quick Launch Buttons Control Panel" section of Chapter 8, "Software Updates and Recoveries and System Software" in the *Hardware and Software Guide* on the *Notebook Documentation* CD. <sup>†</sup>This procedure does not affect the hibernation file or the procedure for restoring from Hibernation into Windows.

# **Music Button**

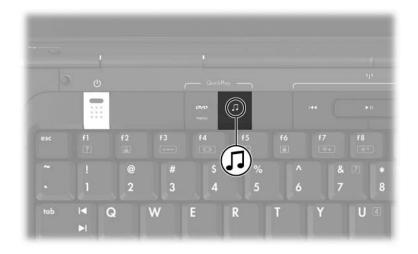

| Component    | Description                                                                          |
|--------------|--------------------------------------------------------------------------------------|
| Music button | When the notebook is                                                                 |
|              | Off, opens QuickPlay music mode.                                                     |
|              | <ul> <li>On in Windows, opens the default<br/>Windows music application.*</li> </ul> |
|              | <ul> <li>On in QuickPlay DVD mode, opens<br/>QuickPlay music mode.</li> </ul>        |
|              | In Standby, resumes from Standby into Windows.                                       |
|              | In Hibernation, opens QuickPlay music mode. <sup>†</sup>                             |

\*The function of the music button in Windows can be changed. For instructions, refer to the "Quick Launch Buttons Control Panel" section of Chapter 8, "Software Updates and Recoveries and System Software" in the *Hardware and Software Guide* on the *Notebook Documentation* CD. <sup>†</sup>This procedure does not affect the hibernation file or the procedure for restoring from Hibernation into Windows.

# **Media Activity Buttons**

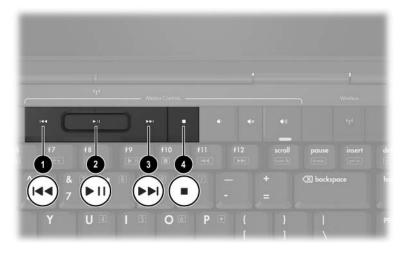

| Component |                           | Description                                                                                                    |  |
|-----------|---------------------------|----------------------------------------------------------------------------------------------------|--|
| Û         | Previous/Rewind button*   | When a disc is playing in the optical drive:                                                                                         |  |
|           |                           | Press to play the previous track or<br>chapter.                                                                                      |  |
|           |                           | Press <b>fn</b> +this button to rewind.                                                                                              |  |
| 2         | Play/Pause button*        | When a disc is in the optical drive and is                                                                                           |  |
|           |                           | Not playing, press to play the disc.                                                                                                 |  |
|           |                           | Playing, press to pause the disc.                                                                                                    |  |
| 6         | Next/Fast Forward button* | When a disc is playing in the optical drives                                                                                         |  |
|           |                           | Press once to play the next track or chapter.                                                                                        |  |
|           |                           | Press <b>fn</b> +this button to fast forward.                                                                                        |  |
| 4         | Stop button*              | When a disc is playing in the optical drive,<br>press to stop the current disc activity, such<br>as fast forwarding, rewinding, etc. |  |

\*When the notebook is in QuickPlay music mode, these buttons also control the activity of MP3 files playing from your hard drive.

# Volume, Back and OK Buttons

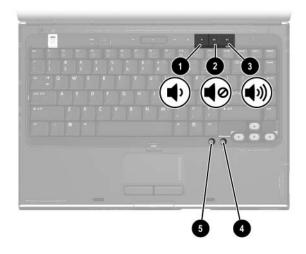

| Component |                    | Description                                                                                                |
|-----------|--------------------|----------------------------------------------------------------------------------------------------|
| Û         | Volume down button | Decreases system volume.                                                                                   |
| 0         | Volume mute button | Mutes or restores volume.                                                                                  |
| 6         | Volume up button   | Increases system volume.                                                                                   |
| 4         | ok button          | Selects an item you have chosen on the screen.                                                             |
| 6         | back button        | In Windows, emulates the "back"<br>function of the alt+left arrow<br>command in the active<br>application. |
|           |                    | In QuickPlay music mode, moves<br>the Shared Music display up one<br>directory level.                      |
|           |                    | In QuickPlay DVD mode, this<br>button is inactive.                                                         |

4–8

# Lights

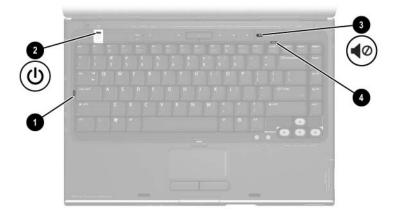

| Со | mponent                         | Description                                                                              |
|----|---------------------------------|------------------------------------------------------------------------------------------|
| 0  | Caps lock light*                | On: Caps lock is on.                                                                     |
| 0  | Power button light <sup>†</sup> | On: Notebook is turned on.<br>Blinking: Notebook is in Standby.<br>Off: Notebook is off. |
| 6  | Mute light                      | On: Volume is muted.                                                                     |
| 4  | Num lock light*                 | On: Num lock or the internal keypad is on.                                               |

\*The caps lock light and the num lock light are inactive in QuickPlay. <sup>†</sup>The power button light and the power/standby light (on the front of the notebook) display the same information. The power button light is visible only when the notebook is open; the power/standby light is visible when the notebook is closed.

# Wireless Lights and Button (Select Models)

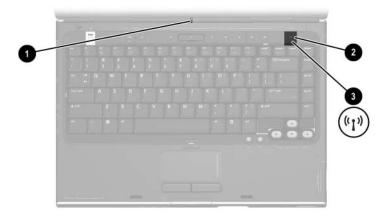

| Component |                        | Description                                                                                                    |  |
|-----------|------------------------|----------------------------------------------------------------------------------------------------|--|
| 0         | Wireless button light* | On: One or more internal wireless devices, such as a wireless LAN device and/or a Bluetooth ${}^{ m B}$ device, are turned on. <sup>†</sup>                                                |  |
| 0         | Wireless light*        | On: An internal wireless device, such as a wireless LAN device and/or a Bluetooth device, is turned on. <sup>†</sup>                                                                       |  |
| 8         | Wireless button        | Turns the wireless functionality on or off, but does not create a wireless connection. <sup>†</sup>                                                                                        |  |
|           |                        | To establish a wireless connection, a wireless network must already be set up. For information about establishing a wireless connection from Windows, visit http://www.hp.com/go/wireless. |  |

\*The wireless button light and the wireless light display the same information. The wireless button light is visible only when the notebook is open; the wireless light is visible on the rear of the notebook when the notebook is closed.

<sup>†</sup>The wireless button is inactive during QuickPlay. The QuickPlay feature can only be used with the internal speakers or devices connected to the headphone jack. Audio devices/accessories, such as Bluetooth headphones that require the operating system, will not work in QuickPlay.

# Wireless Antennae (Select Models)

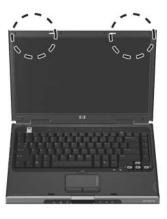

| Component     | Description                                                                                                    |
|---------------|----------------------------------------------------------------------------------------------------|
| Antennae (2)* | Send and receive wireless device signals. <sup>†</sup>                                                                                                    |
|               | Exposure to Radio Frequency<br>Radiation. The radiated output power<br>of this device is below the FCC radio<br>frequency exposure limits. Nevertheless,<br>the device should be used in such a<br>manner that the potential for human<br>contact during normal operation is<br>minimized. To avoid the possibility of<br>exceeding the FCC radio frequency<br>exposure limits, human proximity to<br>the antennae should be not less<br>than 20 cm (8 inches) during normal<br>operation, including when the notebook<br>display is closed. |

\*The antennae are not visible from the outside of the notebook. For optimal transmission, keep the areas immediately around the antennae free from obstructions.

<sup>†</sup>Wireless devices, including Bluetooth headphones, cannot be used when the notebook is in QuickPlay. For information about establishing a wireless link from Windows, visit http://www.hp.com/go/wireless.

# **Front Components**

#### Speakers, Jacks, Display Release Button and Infrared Lens

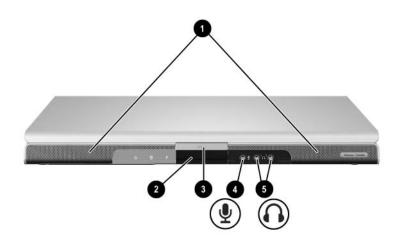

| Component |                                    | Description                                                                                                    |
|-----------|------------------------------------|----------------------------------------------------------------------------------------------------|
| Û         | Stereo speakers (2)                | Produce stereo sound.                                                                                                    |
| 0         | (Consumer) Infrared lens           | Links the notebook to an optional remote control.                                                                                                    |
| 6         | Display release button             | Opens the notebook.                                                                                                    |
| 4         | Audio-in<br>(microphone) jack*     | Connects an optional monaural (single sound channel) microphone.                                                                                       |
| 0         | Audio-out (headphone)<br>jacks (2) | Connect optional headphones or<br>powered stereo speakers. Also connect<br>the audio function of an audio/video<br>device such as a television or VCR. |

when the notebook is in QuickPlay.

# Lights

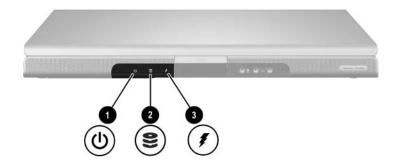

| Component |                                                   | Description                                                                                                    |  |
|-----------|---------------------------------------------------|----------------------------------------------------------------------------------------------------|--|
| 0         | Power/standby light*                              | On: Notebook is turned on.<br>Blinking: Notebook is in Standby.<br>Off: Notebook is off.                                                                              |  |
| 0         | IDE (Integrated Drive<br>Electronics) drive light | On or blinking: The internal hard drive or an optical drive is being accessed.                                                                                        |  |
| 8         | Battery light                                     | On: The battery pack is charging.<br>Blinking: The battery pack has<br>reached a low-battery condition.<br>Off: The battery pack is fully charged<br>or not inserted. |  |

\*The power/standby light and the power button light display the same information. The power/standby light is visible when the notebook is closed; the power button light is visible only when the notebook is open.

#### Component Description Wireless light (available On: An internal wireless device. such as **a** on select models)\* a wireless LAN device and/or a Bluetooth device, is turned on.<sup>†</sup> Ø Exhaust vent<sup>‡</sup> Provides airflow to cool internal components. To prevent overheating, do not obstruct vents. Do not allow a hard surface, such as a printer, or a soft surface, such as pillows or thick rugs or clothing, to block airflow. Connects the AC adapter cable. 6) Power connector

**Rear Components** 

\*The wireless light and the wireless button light display the same information. The wireless light and the wireless button light are visible only when the notebook is open; the wireless light is visible on the rear of the

notebook when the notebook is closed.

<sup>†</sup>QuickPlay does not support wireless transmissions. For information about establishing a wireless link in Windows, visit http://www.hp.com/go/wireless.

<sup>‡</sup>The notebook has 4 vents. This and all other vents are visible on the bottom of the notebook. One vent is also visible on the left side of the notebook.

# Left-Side Components

#### **Ports and Jacks**

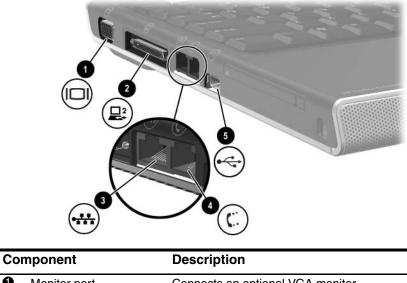

| 0 | Monitor port          | Connects an optional VGA monitor<br>or projector.    |
|---|-----------------------|------------------------------------------------------|
| 2 | Expansion port*       | Connects the notebook to an optional Expansion Base. |
| 6 | RJ-45 (network) jack  | Connects an optional network cable. <sup>†</sup>     |
| 4 | RJ-11 (modem) jack    | Connects the modem cable. <sup>†</sup>               |
| 6 | USB port <sup>‡</sup> | Connects an optional USB device. <sup>†</sup>        |

\*For expansion port signal information, see the "Expansion Port Input/Output Signals" section in Appendix A of the *Hardware and Software Guide* on the *Notebook Documentation* CD.

<sup>†</sup>A network connection, a modem connection, or a device connected to a USB port cannot be used when the notebook is in QuickPlay. <sup>‡</sup>The notebook has 3 USB ports. The other USB ports are on the right-hand side of the notebook.

# PC Card Slot and Button

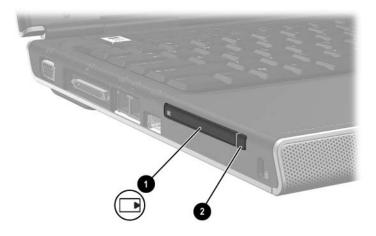

| Component |                             | Description                                                                                   |  |
|-----------|-----------------------------|-----------------------------------------------------------------------------------------------|--|
| 0         | PC Card slot                | In Windows, supports an optional<br>Type I or Type II 32-bit (CardBus)<br>or 16-bit PC Card.* |  |
| 0         | PC Card eject button        | Ejects an optional PC Card from the PC Card slot.                                             |  |
| *A I      | PC Card cannot be used when | the notebook is in QuickPlay.                                                                 |  |

# Vent and Security Cable Slot

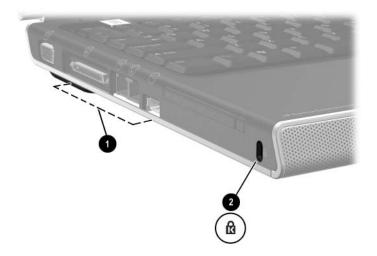

| Component |                                 | Description                                                                                                    |  |
|-----------|---------------------------------|----------------------------------------------------------------------------------------------------|--|
| 0         | Exhaust vent*                   | Provides airflow to cool internal components.                                                                                                    |  |
|           |                                 | To prevent overheating, do not<br>obstruct vents. Do not allow a<br>hard surface, such as a printer,<br>or a soft surface, such as pillows<br>or thick rugs or clothing, to block<br>airflow. |  |
| 0         | Security cable slot             | Attaches an optional security cable to the notebook.                                                                                                    |  |
|           |                                 | The purpose of security<br>solutions is to act as a deterrent.<br>These solutions do not prevent<br>the product from being<br>mishandled or stolen.                                           |  |
| *Th       | e notebook has 4 vents. This ar | nd all other vents are visible on the                                                                                                    |  |

bottom of the notebook. One vent is also visible on the rear of the notebook.

# **Right-Side Components**

# **Ports and Jack**

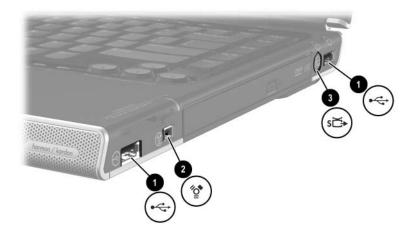

| Component |                               | Description                                                                                                    |
|-----------|-------------------------------|----------------------------------------------------------------------------------------------------|
| Û         | USB ports (2)*                | Connect optional USB devices. <sup>†</sup>                                                                         |
| 0         | 1394 port                     | Connects an optional 1394a device such<br>as a scanner, a digital camera, or a digital<br>camcorder. <sup>†</sup>  |
| 8         | S-Video–out jack <sup>‡</sup> | Connects an optional S-Video device, such<br>as a television, VCR, camcorder, projector,<br>or video capture card. |

\*The notebook has 3 USB ports. The other USB port is on the left side of the notebook.

<sup>†</sup>A device connected to a USB port or the 1394 port cannot be used in QuickPlay.

<sup>‡</sup>In QuickPlay a device connected to the S-Video–out jack can be used only when the notebook is in DVD mode and only when TV-Out is enabled. For more information and instructions, refer to the "Setting TV-Out and TV System Preferences" section in Chapter 2, "QuickPlay," in the *Hardware and Software Guide* on the *Notebook Documentation* CD.

## 6-in-1 Digital Media Reader Components and Optical Drive

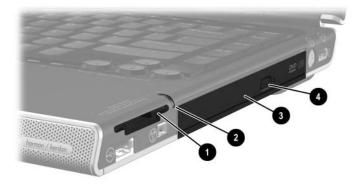

| mponent                              | Description                                                                                                    |  |
|--------------------------------------|----------------------------------------------------------------------------------------------------|--|
| 6-in-1 Digital Media<br>Reader slot  | In Windows, supports digital memory cards.*                                                                                                    |  |
| 6-in-1 Digital Media<br>Reader light | On: A digital memory card is being accessed.*                                                                                                    |  |
| Optical drive <sup>†</sup>           | Supports an optical disc.                                                                                                    |  |
| Media tray release button            | Opens the optical drive media tray.                                                                                                    |  |
| d, Memory Stick, Memory Sti          | ards are: Secure Digital (SD) Memory<br>ck Pro, xD card, MultiMedia Card, and<br>ards cannot be used in QuickPlay.<br>ample, a DVD-ROM drive                                                                                           |  |
|                                      | 6-in-1 Digital Media<br>Reader slot<br>6-in-1 Digital Media<br>Reader light<br>Optical drive <sup>†</sup><br>Media tray release button<br>e supported digital memory of<br>d, Memory Stick, Memory Sti<br>artMedia (SM) card. These ca |  |

or a DVD/CD-RW Combo Drive-varies by notebook model.

# **Bottom Components**

# **Mini PCI and Memory Compartments**

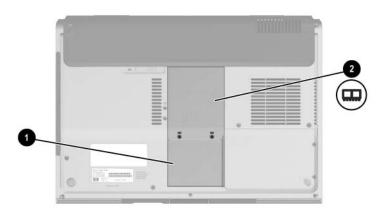

| Component            | Description                                                                                                    |  |
|----------------------|----------------------------------------------------------------------------------------------------|--|
| Mini PCI compartment | Holds an optional wireless LAN device.<br>To prevent an unresponsive system<br>and the display of a warning<br>message, install only a Mini PCI<br>device authorized for use in your<br>notebook by the governmental<br>agency that regulates wireless<br>devices in your country. If you install<br>an unauthorized device and then<br>receive a warning message, remove<br>the device to restore notebook<br>functionality. Then contact your |  |
| Memory compartment   | HP Customer Care Center.<br>Contains 2 memory slots that support<br>replaceable memory modules. The number<br>of preinstalled memory modules varies by<br>notebook model.                                                                                                    |  |

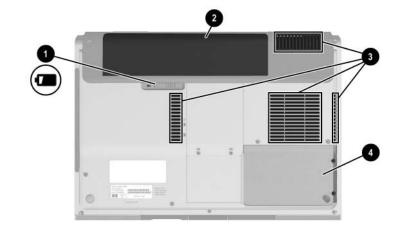

# Bays, Battery Latch and Vents

| Component |                                | Description                                                                                                    |  |
|-----------|--------------------------------|----------------------------------------------------------------------------------------------------|--|
| 0         | Battery pack release<br>latch* | Releases a battery pack from the battery bay.                                                                                                    |  |
| 0         | Battery bay                    | Holds a battery pack.                                                                                                    |  |
| 0         | Exhaust vents (4) <sup>†</sup> | Provide airflow to cool internal components.                                                                                                    |  |
|           |                                | To prevent overheating, do not<br>obstruct vents. Do not allow a hard<br>surface, such as a printer, or a soft<br>surface, such as pillows or thick rugs<br>or clothing, to block airflow. |  |
| 4         | Hard drive bay                 | Holds the internal hard drive.                                                                                                    |  |

<sup>†</sup>The notebook has 4 vents. One vent is also visible on the left side of the notebook, and one vent is also visible on the rear of the notebook.

# **Additional Components**

#### Hardware

The components included with your notebook vary by region, country, notebook model, and the optional hardware you purchased. The following sections identify the standard external components included with most notebook models.

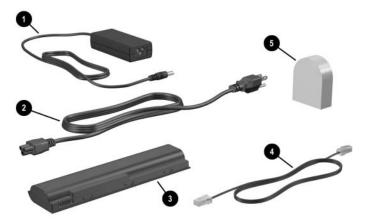

| Component |                                                                        | Description                                                                               |  |
|-----------|------------------------------------------------------------------------|-------------------------------------------------------------------------------------------|--|
| Û         | AC adapter                                                             | Converts AC power to DC power.                                                            |  |
| 0         | Power cord*                                                            | Connects an AC adapter to an AC outlet.                                                   |  |
| 6         | Battery pack*                                                          | Powers the notebook when the notebook is not connected to external power.                 |  |
| 4         | Modem cable*                                                           | Connects a modem to an<br>RJ-11 telephone jack or to a<br>country-specific modem adapter. |  |
| 6         | Country-specific modem<br>adapter (included by<br>region as required)* | Adapts the modem cable to a non–RJ-11 telephone jack.                                     |  |

appearance by region and country. Battery packs vary by model.

### **Optical Discs**

Software on optical discs, such as CDs or DVDs, is included with all notebook models.

- The software applications packaged with this *Getting Started* guide are not preinstalled on your notebook. Depending on how you want to use your notebook, you might want to install some or all of these applications.
- The software applications packaged with the *Help and* Support Guide are preinstalled or preloaded on your notebook. The software discs are provided in case you ever need to repair or reinstall this software.
  - □ The discs packaged with the *Help and Support Guide* also provide operating system recovery, HP QuickPlay recovery, and driver recovery software. Application recovery software is provided with select notebook models.
  - □ The Notebook Documentation CD, which is also packaged with the Help and Support Guide, contains Adobe® Acrobat® PDF files, not software. The files on the Notebook Documentation CD are not preinstalled or preloaded on your notebook.

For more information about the recovery software and the *Notebook Documentation* CD, and for software installation instructions (including instructions for installing preloaded software), refer to the printed *Help and Support Guide* included with your notebook. The *Help and Support Guide* is also available on the *Notebook Documentation* CD.

# Labels

The labels affixed to the notebook provide information you might need when you troubleshoot system problems or travel internationally with the notebook.

- Service Tag—Provides the product name, product number (P/N), and serial number (S/N) of your notebook. You might need the product number and the serial number when you contact Customer Care. The Service Tag label is affixed to the bottom of the notebook. To display the information on the Service Tag on your screen, select Start > Help and Support.
- Microsoft Certificate of Authenticity—Contains the Windows Product Key. You might need the Product Key to update or troubleshoot the operating system. This certificate is affixed to the bottom of the notebook.
- Regulatory label—Provides regulatory information about the notebook. The Regulatory label is affixed to the inside of the battery bay.
- Modem Approval label—Provides regulatory information about the modem and lists the agency approval markings required by some of the countries in which the modem has been approved for use. You might need this information when traveling internationally. The Modem Approval label is affixed to the inside of the memory compartment cover.
- Wireless certification labels—Some notebook models include an optional WLAN device and/or an optional Bluetooth device. If your notebook model includes one or more wireless devices, a certificate providing regulatory information about each device and the approval markings of some of the countries in which the device has been approved for use is included with your notebook. You might need this information when traveling internationally. Wireless certification labels are affixed to the inside of the Mini PCI compartment cover.

# Index

1394 port 4–18
6-in-1 Digital Media Reader light 4–19
6-in-1 Digital Media Reader slot 4–19

#### A

AC adapter connecting 1–7 identifying 1–2, 4–22 antennae 4–1, 4–11 antivirus software 3–2 application recovery disc 4–23 applications reinstalling or repairing 3–11, 4–23 *See also* software applications key, Windows 4–2 audio-in (microphone) jack 4–12 audio-out (headphone) jacks 4–12

#### B

**back** button 4–8 base, docking. *See* Expansion Base battery bay 4–21, 4–24 battery light 1–7, 4–13 battery pack charging 1–7 identifying 1–2, 4–22 inserting 1–3 battery pack release latch 4–21 bays battery 4-21, 4-24 hard drive 4–21 See also compartments Bluetooth device 4–10, 4–14 Bluetooth label 4–24 buttons back 4-8display release 1–8, 4–12 DVD 4-5 media activity 4-7 media controls 4-7, 4-8 music 4–6 mute 4–8 next/fast forward 4-7 ok 4-8 PC Card eject 4–16 play/pause 4-7 power 4–4 previous/rewind 4-7 stop 4–7 TouchPad 2-2, 4-3 volume 4-8 wireless 4-10 See also battery pack release latch; display switch; keys

Getting Started

Index-1

#### С

cable lock, security 4-17 cables AC adapter 1–7 modem 1-4, 3-5, 4-22 network 4-15 See also power cord caps lock light 4–9 category view, Windows 2-6 CDs Documentation 4–23 ISP 3-10 See also recovery discs Certificate of Authenticity label 4 - 24classic view, Windows 2-6 clock, setting notebook 2–3 compartments memory 4–20, 4–24 Mini PCI 4–20, 4–24 See also bays connector, power 4-14 See also jacks; ports cord, power connecting 1-7 identifying 1-2, 4-22 surge protection 3–5 See also cables country-specific modem adapter connecting 1-6 identifying 1-2, 4-22 currency settings, software setup 2 - 3

#### D

date settings, software setup 2-3 daylight saving time setting, software setup 2-3 display release button 1-8, 4-12 display switch 4–4 display, internal opening 1-8 turning off 4-4 Notebook Documentation CD 4 - 23driver recovery disc 4–23 drivers, reinstalling or repairing 3-11, 4-23 See also software DSL connections 1-4, 3-8 DVD button identifying 4-5 **DVDs** See also recovery discs

#### E

Easy Internet Sign-Up 3–9 electrical storm, safety issues 3–5 exhaust vent 4–14, 4–17, 4–21 Expansion Base expansion port on notebook 4–15 using during setup 1–1 expansion port 4–15

#### F

FCC notice 3–6 firewall software 3–4 **fn** key 4–2 function keys (**f1, f2,** etc.) 4–2

# G

Getting Started 4-23

#### Η

hard drive bay 4–21 headphone (audio-out) jacks 4–12 *Help and Support Guide* 4–23 Hewlett-Packard Registration Privacy Statement 2–4 Hibernation 1–1 hotkeys 4–2 HP QuickPlay recovery disc 4–23 HP Software Product License Agreement 2–3

IDE drive light 4–13 identifying components bottom 4-20 front 4-12left-side 4-14 rear 4–14 right-side 4-18 top 4–2 IEC 60950 compliance 3–6 IEEE 1394 port 4-18 infrared lens 4-12 Internet connection enabling hardware 1-4, 3-8 setting up Internet service 3-8 Internet Connection wizard 3–10 ISP service, setting up 3–8

## J

jacks audio-in (microphone) 4–12 audio-out (headphone) 4–12 RJ-11 (modem) 1–4, 4–15 RJ-45 (network) 4–15 S-Video–out 4–18 *See also* connector, power; ports

#### K

keypad, internal 4–2 keys **fn** 4–2 function (**f1, f2,** etc.) 4–2 hotkeys 4–2 keypad 4–2 Windows applications 4–2 Windows logo 4–2 *See also* buttons; display switch

#### L

labels Bluetooth 4–24 Microsoft Certificate of Authenticity 4–24 Modem Approval 4–24 Regulatory 4–24 Service Tag 4–24 wireless certification 4–24 WLAN 4–24 language settings, software setup 2–1, 2–3 latch, battery pack release 4–21 See also buttons; display switch lights 6-in-1 Digital Media Reader 4 - 19battery 1-7, 4-13 caps lock 4-9 IDE drive 4–13 mute 4–9 num lock 4–9 power button 1–9, 4–9 power/standby 1-9, 4-13 TouchPad 4-3 wireless 4-10, 4-14 wireless button 4-10 lock, security cable 4–17

#### M

media activity buttons 4–7
media controls

media activity buttons 4–7
volume buttons 4–8

memory compartment 4–20, 4–24
Memory Stick, Memory Stick Pro 4–19
microphone (audio-in) jack 4–12
Microsoft Certificate of

Authenticity label 4–24

Microsoft End User License

Agreement 2–3

Microsoft Windows Registration

Privacy Statement 2–4

Mini PCI compartment 4–20, 4–24 modem connecting 1-4, 3-8 country-specific adapter 1-2, 1-6, 4-22setting up Internet service 3-7 surge protection 3-5 virus protection 3–2 modem (RJ-11) jack 1-4, 4-15 Modem Approval label 4–24 modem cable connecting 1-4, 3-8 identifying 1-2, 4-22 monitor port 4–15 MultiMediaCard 4-19 music button identifying 4-6 mute button 4–8 mute light 4–9

#### Ν

navigation, software setup 2–2 network (RJ-45) jack 4–15 network cable 4–15 network connections 3–8 next/fast forward button 4–7 noise suppression circuitry, modem cable 1–5 Norton AntiVirus 3–2 notebook description and name settings, software setup 2–4 num lock light 4–9

# 0

ok button 4-8 Online Services folder 3–10 opening the notebook 1-8 operating system recovery disc 4 - 23operating system, Windows Internet Connection wizard 3 - 10Microsoft Certificate of Authenticity label 4-24 Product Key 4–24 registering 2-4 reinstalling or repairing 3-11, 4 - 23System Restore 3–3 updating 3-4 optical drive identifying 4-19 See also CDs; DVDs overheating, safety considerations 3-6

#### Ρ

PC Card eject button 4–16 PC Card slot 4–16 play/pause button 4–7 ports 1394 4–18 expansion port 4–15 monitor 4–15 USB 4–15, 4–18 *See also* connector, power; infrared lens; jacks power connecting the notebook to external 1-7 running the notebook on battery 1 - 7surge protection 3–5 turning off notebook 3-7 turning on notebook (Windows) 1-9 power button identifying 4-4 turning off notebook 3-7 turning on notebook (Windows) 1-9 power button light 1-9, 4-9 power connector 1-7, 4-14power cord connecting 1-7 identifying 1-2, 4-22 surge protection 3–5 See also cables power/standby light 1–9, 4–13 previous/rewind button 4–7 privacy protection features 3–4 Product Key 4–24 product name and number, notebook 4-24 projector, connecting 4–15

#### Q

QuickPlay recovery disc 4–23 QuickPlay, finding information about 4–1

Getting Started

Index-5

#### R

recovery discs 4–23 regional settings (currency, date, time zone, etc.), software setup 2 - 3registration, notebook and operating system 2-4 regulatory information Modem Approval label 4-24 notices 3-6 Regulatory label 4–24 wireless certification labels 4 - 24reinstalling or repairing software accessing instructions 3-11 recovery discs 4–23 System Restore 3–3 release latch, battery pack 4–21 restore point 3-3 RJ-11 (modem) jack 1-4, 4-15 RJ-45 (network) jack 4–15

#### S

Safety & Comfort Guide 3–6 scrolling region, TouchPad 4–3 Secure Digital (SD) Memory Card 4–19 security cable slot 4–17 serial number, notebook 4–24 Service Tag 4–24 shutting down notebook 3–7 6-in-1 Digital Media Reader light 4–19 6-in-1 Digital Media Reader slot 4–19

slots 6-in-1 Digital Media Reader 4 - 19PC Card 4-16 security cable 4–17 SmartMedia (SM) card 4–19 software Easy Internet Sign-Up 3–9 firewall 3-4 Internet Connection wizard 3 - 10Norton AntiVirus 3–2 reinstalling or repairing 3–11, 4 - 23System Restore 3–3 software setup accepting license agreements 2 - 3changing settings 2–1, 2–2 navigating 2–2 pauses 2–1 registering notebook and operating system 2–4 setting notebook description, name 2-4 setting regional preferences (currency, date, time zone, etc.) 2–3 setting user accounts 2-5 speakers, internal 4–12 Standby 4–9, 4–13 stereo speakers, internal 4-12 stop button 4-7 S-Video–out jack 4–18 switch, display 4-4 System Restore 3-3

### T

telephone (RJ-11) jack 1–4, 4–15, 4–22 temperature, safety considerations 3–6 1394 port 4–18 time settings, software setup 2–3 TouchPad 2–2, 4–3 traveling with notebook Modem Approval label 4–24 wireless certification labels 4–24 turning off notebook 3–7 turning on notebook (Windows) 1–9

## U

USB ports, identifying 4–15, 4–18 user account settings, software setup 2–5

#### V

vents, exhaust 4–14, 4–17, 4–21 viruses, computer 3–2 volume down button 4–8 volume mute button 4–8 volume up button 4–8

#### W

Windows applications key 4–2 Windows category vs. Windows classic view 2-6 Windows Firewall 3-4 Windows logo key 4–2 wireless button 4-10 wireless button light 4-10 wireless certification label 4-24 wireless device antennae 4-11 wireless device documentation 3-8 wireless LAN device 4-10, 4-14, 4 - 20wireless light 4–10, 4–14 Wireless Device Regulatory Notices 3–6 WLAN label 4-24

#### X

xD card 4-19

Index-7

Download from Www.Somanuals.com. All Manuals Search And Download.

Free Manuals Download Website <u>http://myh66.com</u> <u>http://usermanuals.us</u> <u>http://www.somanuals.com</u> <u>http://www.4manuals.cc</u> <u>http://www.4manuals.cc</u> <u>http://www.4manuals.cc</u> <u>http://www.4manuals.com</u> <u>http://www.404manual.com</u> <u>http://www.luxmanual.com</u> <u>http://aubethermostatmanual.com</u> Golf course search by state

http://golfingnear.com Email search by domain

http://emailbydomain.com Auto manuals search

http://auto.somanuals.com TV manuals search

http://tv.somanuals.com